# Library 24/7

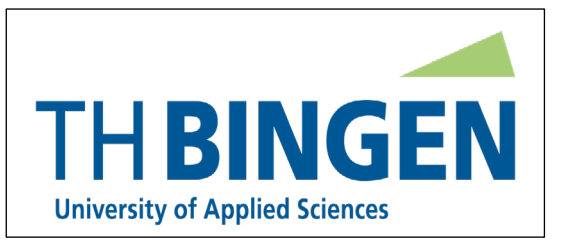

# **Study literature 24 hours a day, 7 days a week - an offer of your library!**

Dear students,

The UAS Bingen library provides you with numerous electronic books and electronic journals. You can access these e-media not only on campus, but also from **outside**!

Here's how to find your professional literature for "off-campus" use:

1. You can search for your title in our library catalog https://opac.ub.uni-mainz.de/DB=11/ and after clicking on the title link (DOI or URL) in the full title display, you will be redirected from there to the respective publisher's page.

2. It is also possible to enter directly via the publisher's homepage. You will find the links in the following instructions.

Regardless of the path you have chosen, a login is required on the publisher's pages. This is done via the authentication service "Shibboleth". Below you will find a brief description of the login process of the individual publishers:

### **DeGruyter Publishers:**

To access the titles from home, click on the item "Access via your institution" on the righthand side of the screen on the DeGruyter publishing page (https://www.degruyter.com/). If you have selected the Technische Hochschule Bingen=UAS Bingen from the drop-down list of institutions in the following window, you can log in to DeGruyter via Shibboleth using your UAS credentials by clicking the "Go to Login" button. After that you can search the catalog. Fully usable titles are marked with the note "Access acquired. Access provided by Technische Hochschule Bingen"=UAS Bingen.

# **Ebscohost Information Services:**

If you select the URL or DOI of an Ebscohost title in the UAS catalog, a "Sign In" window opens. Here you select "Institutional Login". On the following page, select the group "German Higher Education and Research" under "Select your region or group". Then select "Technische Hochschule Bingen"=UAS Bingen from the list of institutions. The Shibboleth login portal of the UAS Bingen will open. After entering your UAS login data you can access the title.

#### **Hanser - Publisher:**

To access the titles, select "Login/Register" at the top of the Hanser-elibrary homepage (https://www.hanser-elibrary.com). On the following page, select "Shibboleth Login". On the next page, enter "German Higher Education (DFN-AAI)" under "Select a region". From the list of institutions displayed, select "Technische Hochschule Bingen"=UAS Bingen. This will open the Shibboleth login page where you can log in with your UAS credentials. E-books you have unlimited access to are marked with a green check mark.

# **Pearson elibrary (htttps://elibrary-pearson.de):**

When you call up the URL of a Pearson e-book from the UAS online media catalog, the title is displayed on the publisher's page. You select "Login" in the upper right corner. On the

following page, select "Technische Hochschule Bingen"=UAS Bingen under "Shibboleth Login" and press the "Log in with Shibboleth" button. On the Shibboleth login page you log in with your UAS access data. You will land on the page of the "Pearson E-Library". Here, sadly, you have to search for your title again entering it in the search line. On the following display, click on your desired title to open the access page to the book.

### **Proquest (ebookcentral.proquest.com)**

When consulting the URL or DOI of a Proquest title from the online media catalog of the UAS, the "Shibboleth" login page opens on for you to log in with your UAS access data. The title is then available for use.

#### **SpringerNature - Publisher:**

To access SpringerNature e-books, select "Registration/Anmeldung" on the SpringerNature homepage [\(https://link.springer.com\)](https://link.springer.com/) at the top of the screen. In the following window with a blue background, select "Access through your institution". In the next window, enter "Technische Hochschule Bingen"=UAS Bingen or "Bingen" under the heading "Access through your institution". Confirming the selection opens the Shibboleth login page where you can log in with your UAS credentials. Next, you can search in Springer-Link. Titles you have full access to are displayed without a padlock in front of the title.

#### **Utb - Publisher:**

To access the utb -E-books, select the item "Login" on the page: https://elibrary.utb.de. In the window on the following page, select "Login via an institution". Under "Select an institution" enter "Technische Hochschule Bingen"=UAS Bingen or "Bingen" and confirm the selection. On the following page, log in with your UAS access data.

#### **Wiley-VCH Publishers:**

To access the e-books, select "login/register" in the upper right corner of the page: https://onlinelibrary.wiley.com/. On the new window, click on "INSTITUTIONAL LOGIN" on the bottom right. In the next window enter "Technische Hochschule Bingen"=UAS Bingen or "Bingen" under "Search for your institution" and confirm the selection. This will open the Shibboleth login page where you can log in with your UAS credentials.

#### **Your library team wishes you much success!**